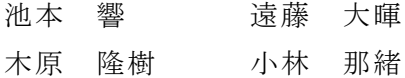

## 1.研究概要

プログラミング言語の Python で OpenCV を 用いて、機械学習データを作成し犬の顔を識 別する。

用語の解説

- (1) Python について AI 分野のプログラミングや機械学習 で多く使用されていることから将来 性が高い言語
- (2) OpenCV について 画像・動画に関する処理機能をまとめ たオープンソースのライブラリ
- 2.研究の具体的内容
- 【1】制作環境の準備

まず初めに Python を使うための環境構築 をした。Anaconda と呼ばれる Python パッケ ージを使用し、その中にある統合開発環境の Spyder で Python の開発を行った。

次に OpenCV を使用するためにアナコンダ プロンプトで OpencvPython をダウンロード する。それにより OpenCV を使用できる。

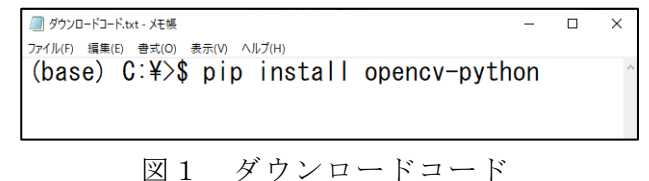

## 【2】画像収集

画像収集では Imagedownloader という、 GoogleChrome の拡張機能を使用して画像収 集をした。初めに、拡張機能のダウンロード 画面で Imagedownloader のインストールを行 った。

そして、GoogleChrome を開き、収集したい 画像があるウィンドウを表示させて、右上に ある拡張機能マークをクリックすると(図2)

のような画面が表示される。そこで保存フォ ルダの名前などを設定して DOWNLOAD をクリ ックすると、PC のダウンロードに集めた画像 が保存される。

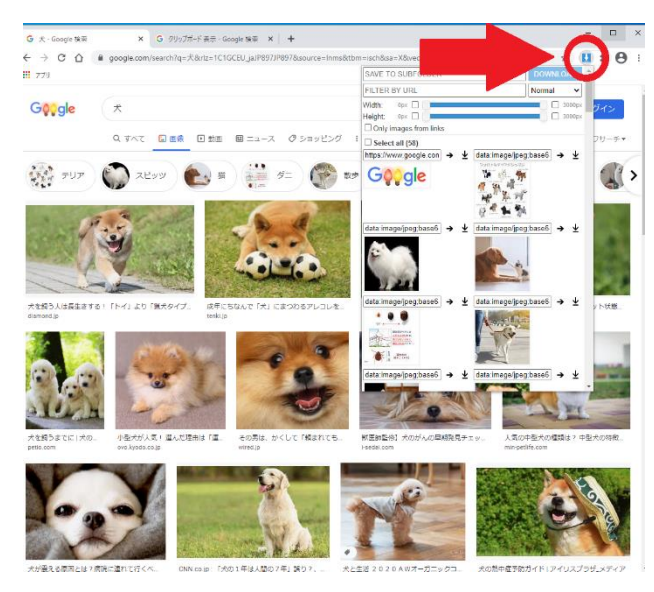

図2 Imagedownloader 実行画面

【3】画像加工について

機械学習に使う画像は集めた画像をその まま使うことはできず、学習しやすいように 画像を加工しなければならない。まずは画像 の中心に識別対象(今回は犬の顔)が来るよ うに、Windows のフォトでトリミング処理を して画像の中央に犬の画像がくるように加工 した。すべての学習データのトリミング処理 が完了した後は、すべての画像を 200×200 の サイズにリサイズすることでポジリストの値 を同じようにすることができる。

## 【4】カスケード分類器の作成

カスケード分類器という学習画像すべての 特徴をまとめたデータを作成する。

まず初めに作業フォルダの作成と、必要な ファイルの準備をした。そのフォルダは、 cascade,pos,neg,vec を作成した。

| ́<br>名前                            | 更新日時             | 種類         | サイズ          |
|------------------------------------|------------------|------------|--------------|
| cascade                            | 2020/12/08 11:48 | ファイル フォルダー |              |
| nea                                | 2020/12/07 12:12 | ファイル フォルダー |              |
| pos                                | 2020/12/07 12:10 | ファイル フォルダー |              |
| vec                                | 2020/12/08 11:35 | ファイル フォルダー |              |
| big inu.jpg<br>E                   | 2020/12/04 12:49 | JPG ファイル   | 172 KB       |
| inu(1),jpq<br>ш                    | 2020/12/02 10:17 | JPG ファイル   | 43 KB        |
| inuinuinuinuinu.py                 | 2020/12/02 11:19 | PY ファイル    | $1$ KB       |
| kansei.py                          | 2020/12/02 10:39 | PY ファイル    | 4 KB         |
| kanseiaaaaaaa.py                   | 2020/12/08 12:25 | PY ファイル    | 3 KB         |
| ×,<br>nihiki.jpg                   | 2020/12/02 11:27 | JPG ファイル   | <b>64 KB</b> |
| Depency annotation.exe             | 2018/12/22 0:29  | アプリケーション   | 53 KB        |
| opency_createsamples.exe           | 2019/04/07 20:11 | アプリケーション   | <b>54 KB</b> |
| N<br>opency_ffmpeg346_64.dll       | 2019/04/07 19:57 | アプリケーション拡張 | 17,635 KB    |
| opency_interactive-calibration.exe | 2020/07/18 8:18  | アプリケーション   | 139 KB       |
| opency_traincascade.exe            | 2019/04/07 20:11 | アプリケーション   | 314 KB       |
| <b>E opency version.exe</b>        | 2020/07/18 8:18  | アプリケーション   | 41 KB        |
| opency_version_win32.exe           | 2018/12/22 0:31  | アプリケーション   | 32 KB        |
| opency_visualisation.exe           | 2020/07/18 8:18  | アプリケーション   | <b>58 KB</b> |
| ≪<br>opency world346.dll           | 2019/04/07 20:08 | アプリケーション拡張 | 77,701 KB    |
| o,<br>opency_world346d.dll         | 2019/04/07 20:00 | アプリケーション拡張 | 123.837 KB   |

図3 作業フォルダとファイル一覧

またファイルは OpenCV の公式からダウン ロードする。

その後画像ファイルの準備をする。Neg の フォルダに不正解画像を入れる。また Pos に 正解画像を入れる。不正解画像 444 枚正解画 像 746 枚を準備する。次にコマンドプロンプ トで、不正解画像ファイル、正解画像ファイ ルのリストを作る。

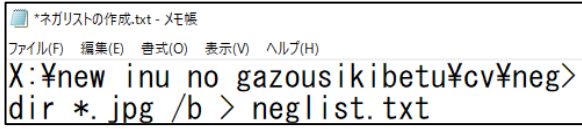

図4 ネガリストの作成

**■ \*ポジリストの作成.txt - メモ帳** 

ファイル(F) 編集(E) 書式(O) 表示(V) ヘルプ(H) X:¥new inu no gazousikibetu¥cv¥pos> dir \*. jpg  $/b$  > poslist. txt

図5 ポジリストの作成

作ったネガリストの中の名前にすべてフ

## ルパスを追記する。

| ■ neglist.txt - メモ帳 |                   |        |                                                     |
|---------------------|-------------------|--------|-----------------------------------------------------|
| ファイル(F)             | 編集(E) 書式(O) 表示(V) | ヘルプ(H) |                                                     |
|                     |                   |        | K:¥new inu no gazousikibetu¥cv¥neg¥negimage(1).jpg  |
|                     |                   |        | IX:¥new inu no gazousikibetu¥cv¥neg¥negimage(2).jpg |
| IX:¥new             |                   |        | inu no gazousikibetu¥cv¥neg¥negimage(3).jpg         |
| IX:¥new             |                   |        | inu no gazousikibetu¥cv¥neg¥negimage(4).jpg         |
| IX:¥new             |                   |        | inu no gazousikibetu¥cv¥neg¥negimage(5).jpg         |
| IX:¥new             |                   |        | inu no sazousikibetu¥cv¥nes¥nesimase(6).jps         |
| lX:¥new             |                   |        | inu no sazousikibetu¥cv¥nes¥nesimase(7).jps         |
| lX:¥new             |                   |        | inu no gazousikibetu¥cv¥neg¥negimage(8).jpg         |
|                     |                   |        | X:\hew inu no gazousikibetu\cv\neg\negimage(9).jpg  |

図6 ネガリスト

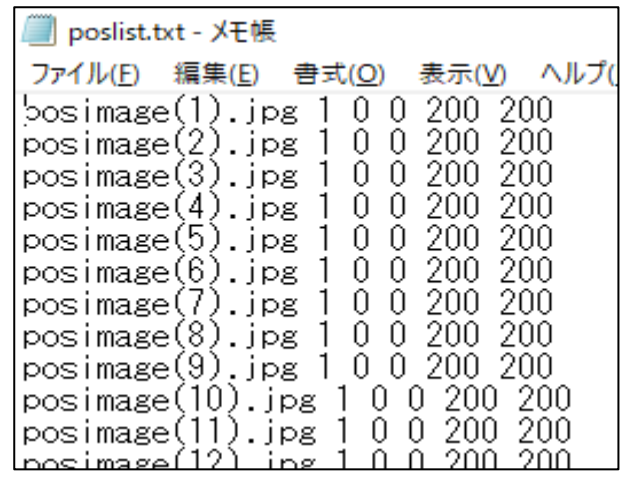

図7 ポジリスト

ポジリストの 1 0 0 200 200 という数値の 1 は正解画像に写っている犬の顔の数、 0 0 は犬の顔を囲む始点の x,y 座標、 200 200 は終点の x,y 座標を表している。 その後 opencv\_createsamples によるベク

トルファイルを作成する。

opencv\_createsamples を使うことによって 一枚の画像から角度やサイズを変更した大量 のサンプルを自動生成ことができる。これも、 同じようにコマンドプロンプトで作成する。

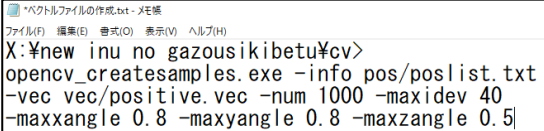

図8 ベクトルファイルの作成

ここまでの下準備を使用し、カスケード分 類器を作成する。Cascade のフォルダに出る。

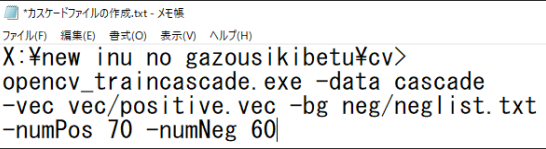

図9 カスケード分類器の作成

コードを実行すると計算が始まる。コマン ドプロンプトには以下のことが表示される。

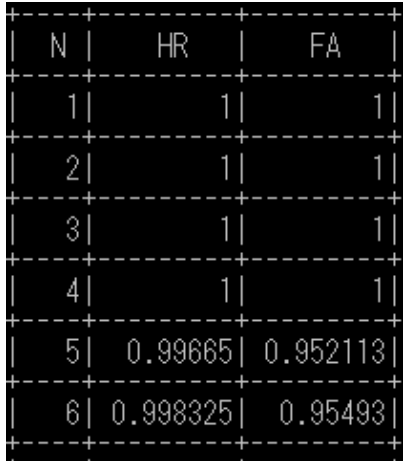

図 10 実行中

N:繰り返し回数

HR:犬の画像を正しく犬と認識した確率 FA:その他の画像を犬と誤って認識した確率

枚数が多いほど計算がかかる。今回は処理 時間が 11 分かかったが、多いと数時間かか る。またエラーが出ると cascade.xml が出て こない。正解画像と不正解画像の枚数をぴっ たりにするとエラー発生するので9割や8割 の数を設定する。

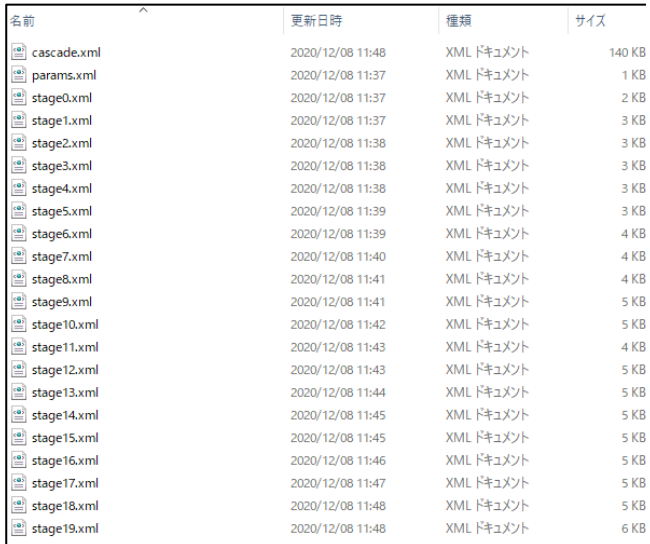

図 11 作成結果

Cascade.xml:画像の特徴量をまとめたファイ ル

Params.xml:情報を取得するためのファイル stage??.xml:画像をステージごとに分けたそ れぞれの特徴量をまとめたファイル

【5】プログラムの作成

初めに、参照ボタンを押すと画像ファイル の絶対パスを取得するプログラムを作成し、 ボタン作成には Tkinter という Python のラ イブラリを使用した。次に、画像識別プログ ラムを作成し、顔認識をさせた。画像識別に は同じく Python のライブラリである OpenCV を使用した。

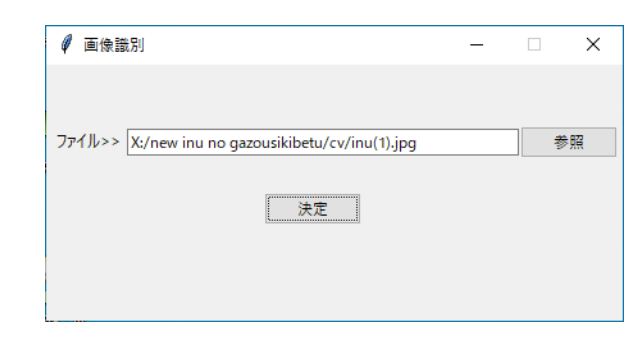

図 12 画像選択画面例

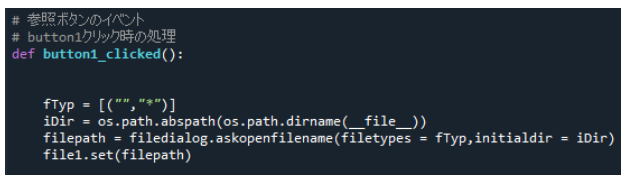

図 13 参照ボタンの処理例

 $KB$ 

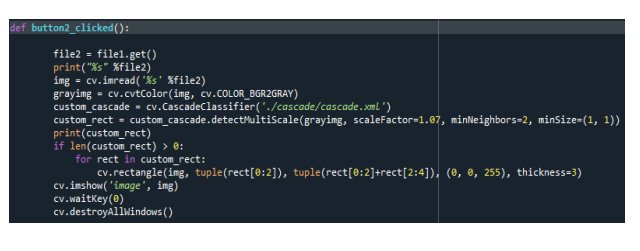

図 14 決定ボタンの処理例

 $\frac{1}{2}$   $\frac{1}{2}$  root = tkinter.Tk()<br>root.title('*画像識別'*)<br>root.geometry(*'450x200'*)<br>root.resizable(False, False)

# Frame1の作成<br>frame1 = ttk.Frame(root, width=400,height=200)<br>frame1.grid()

# 参照术タンの作成<br>button1 = ttk.Button(root, text=u'*参照'*,command = button1\_clicked)<br>button1.place(x=370,y=48)

# ラベルの作成<br>#「ファイルJラベルの作成<br>**s = tkinter.StringVar()** 

# 参照ファイルパス表示ラベルの作成<br>file1 = tkinter.StringVar()<br>file1 = tkinter.StringVar()<br>file1\_entry = ttk.Entry(frame1, textvariable=file1, width=50)<br>file1\_entry.place(x=63,y=50)

・frame2の作成 Frame2 = ttk.Frame(root,width=100,height=100)<br>frame2.place(x=170,y=100)

# 決定ポクンの作成<br>button2 = ttk.Button(frame2,text='*決定'*,command = button2\_clicked)<br>button2.pack(side = *'left'*)

図 15 GUI の表示処理例

ここに判別させたい画像を選択させる。そ れにより下の図が出て結果が表示される。

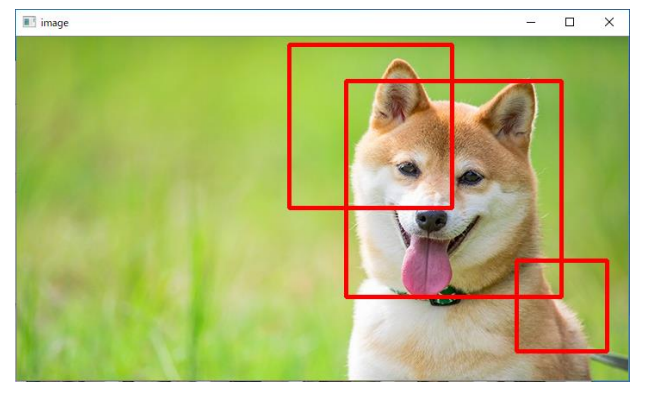

図 16 結果表示

画像の中で一致した場所を四角で囲んでい る。

今回は正解画像と不正解画像の枚数が少 なかったので赤の四角が多くなってしまった。

3.反省

最初は、犬と猫を同時に識別する予定だっ た。しかし、画像収集が思いのほか時間がか かったため犬だけの識別になった。また, コマンドプロンプトのエラーに苦戦した。こ のエラーを通してファイルの扱いを学ぶこと

ができた。今後はそれを活かして画像識別の 精度を上げていきたい。

4.参考文献 OpenCV の勉強③(分類器を作成してみる) [https://qiita.com/takanorimutoh/items/5b](https://qiita.com/takanorimutoh/items/5bd88f3d17239a147581) [d88f3d17239a147581](https://qiita.com/takanorimutoh/items/5bd88f3d17239a147581)

OpenCV のカスケード分類器を自作して画像 認識-パソコン工房 <https://www.pc-koubou.jp/magazine/21280>

Python でファイル処理の GUI プログラムを 作ってみた!-Qiita [https://qiita.com/Tomo666/items/8e5ebf7](https://qiita.com/Tomo666/items/8e5ebf7d8b0b21c8fd3a) [d8b0b21c8fd3a](https://qiita.com/Tomo666/items/8e5ebf7d8b0b21c8fd3a)